# Digitale Ausgaben für die vhs.cloud

## Leitfaden zur Bestellung und Freischaltung

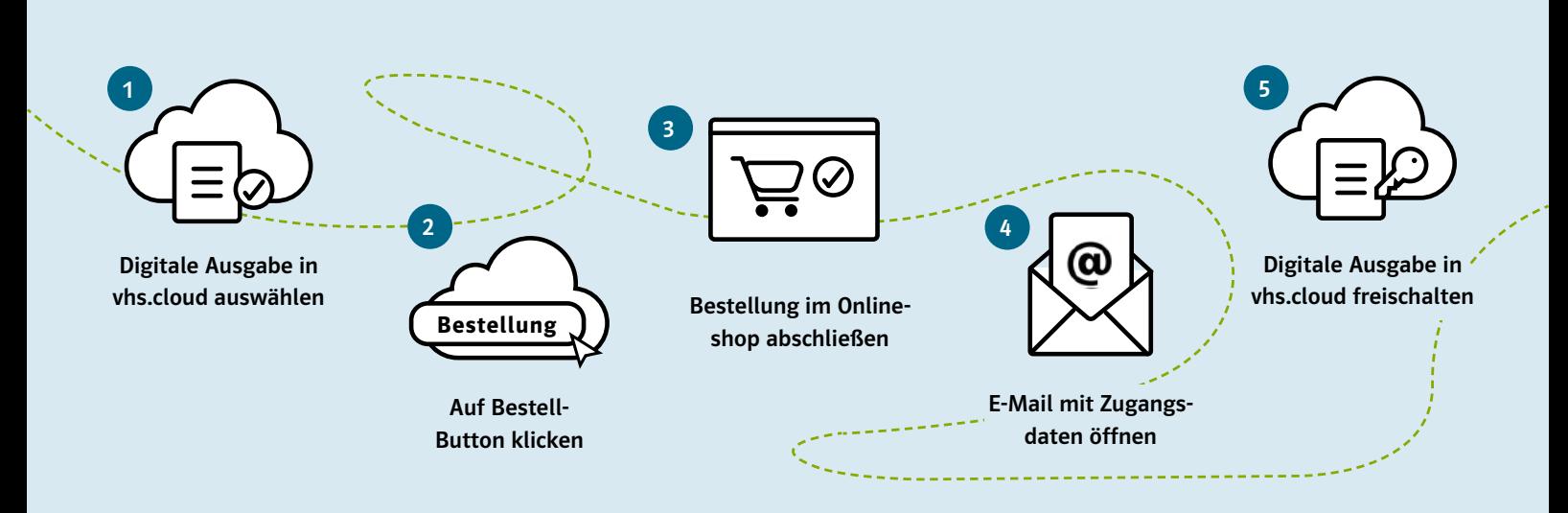

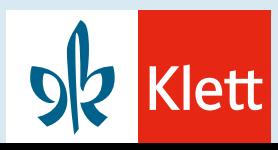

## Optionen zur Bestellung

Grundsätzlich gibt es zwei verschiedene Möglichkeiten zur Bestellung – bitte sprechen Sie diese im Vorfeld mit Ihrem Kurs ab und erhalten Sie in nur wenigen Minuten Ihre Digitale Ausgabe!

### Option 1 – Sammelbestellung

Sie bestellen als Kursleitung mehrere Lizenzen gesammelt für einen ganzen Kurs (Unterrichtenden- und Lernenden-Lizenzen). Die Lizenzen werden anschließend über den Kursraum registriert und so den Kursteilnehmenden zur Verfügung gestellt.

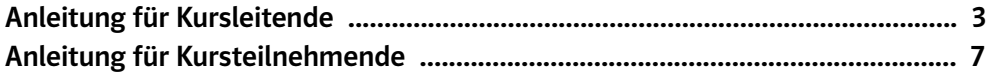

## Option 2 – Einzelbestellungen

Sie geben einen Bestelllink an die Kursteilnehmenden weiter. Diese registrieren das Buch selbst über ihren Schreibtisch. Wichtig: Das Buch wird so jedoch nicht mit einem Kurs verknüpft.

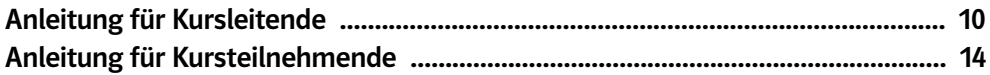

# Option 1 Sammelbestellung

## Sammelbestellung

1

**OZ** Klett

## Digitale Ausgaben mit Teilnehmenden über einen Kursbereich nutzen

Wählen Sie im **›** [Produkt-Katalog](https://www.vhs.cloud/wws/9.php#/wws/lehrwerke-klett.php?redirect_after_login=1&sid=67728721167732242265246570330984839347679800648650958265727152715770S7dffea4b) der vhs.cloud Ihre gewünschte Digitale Ausgabe.

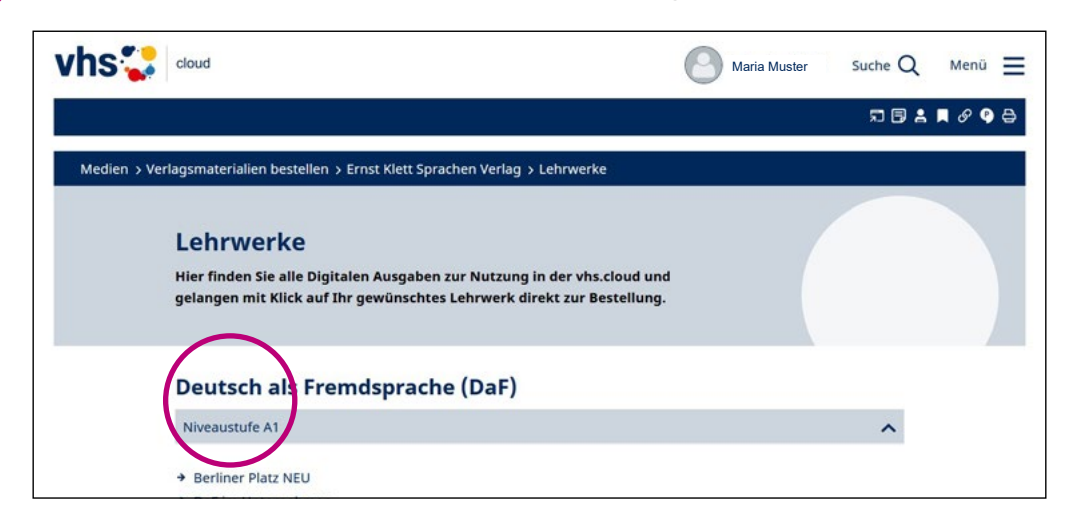

2 Sie können die Unterrichtendenlizenz für sich selbst (Button "Bestellung für Unterrichtende") und die Lizenzen für Ihre Kursteilnehmenden (Button "Bestellung für Lernende") gesammelt zur Verlinkung in einem Kurs-Bereich bestellen. Mit Klick auf den jeweiligen Button werden Sie dazu direkt zur Produktseite im Onlineshop von Ernst Klett Sprachen weitergeleitet.

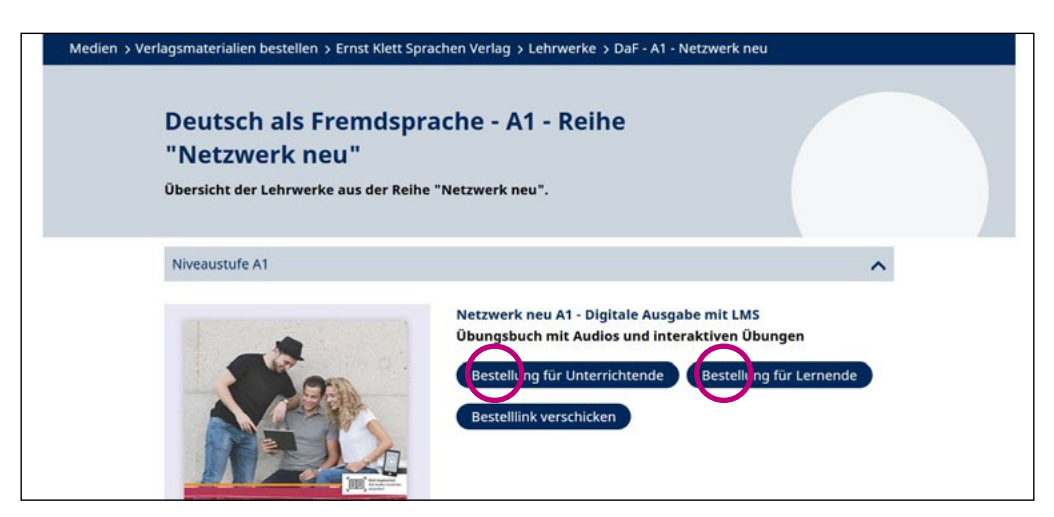

Folgen Sie den Schritten im Onlineshop von Ernst Klett Sprachen, um die Bestellung auf dem Standardweg abzuschließen. Im Schritt der Adressprüfung wählen Sie dabei bitte Ihre Volkshochschule aus der Liste im Dropdown-Menü aus.

3

4

5

**DR** Klett

Als Kursleitung erhalten Sie Ihre Digitale Ausgabe kostenlos über den automatischen Preisabzug. Ein Kauf auf Rechnung ist zudem möglich, sofern Sie als Lehrkraft und mit Angabe Ihrer VHS bei Ernst Klett Sprachen registriert sind.

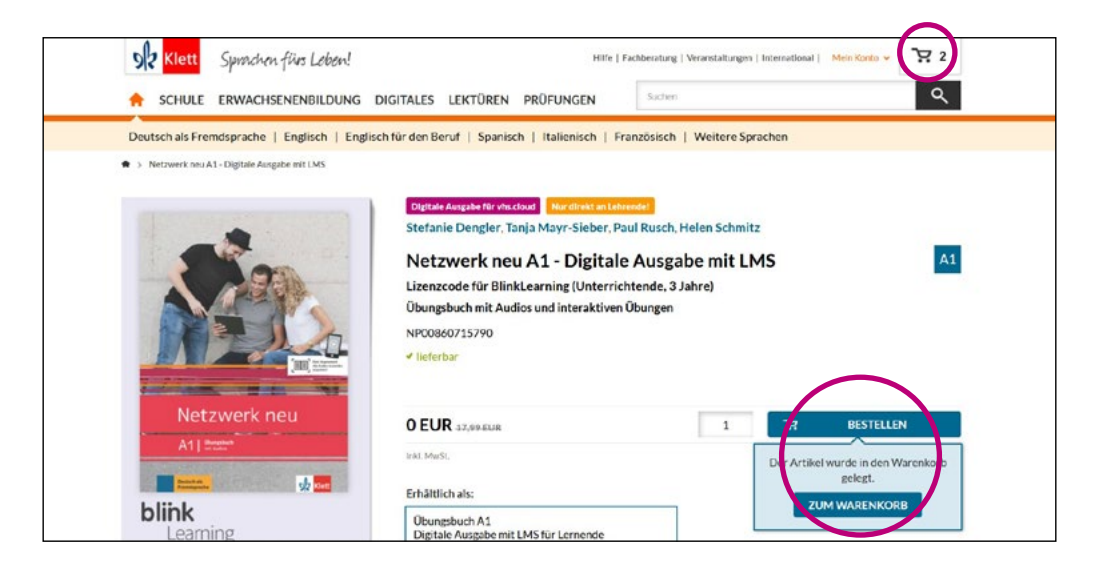

Sie erhalten anschließend zwei separate E-Mails mit allen Zugangsdaten zur Freischaltung Ihrer Digitalen Ausgaben in der vhs.cloud. – Einmal für die Kursleitungslizenz und einmal für die Lizenzen Ihrer Kursteilnehmenden.

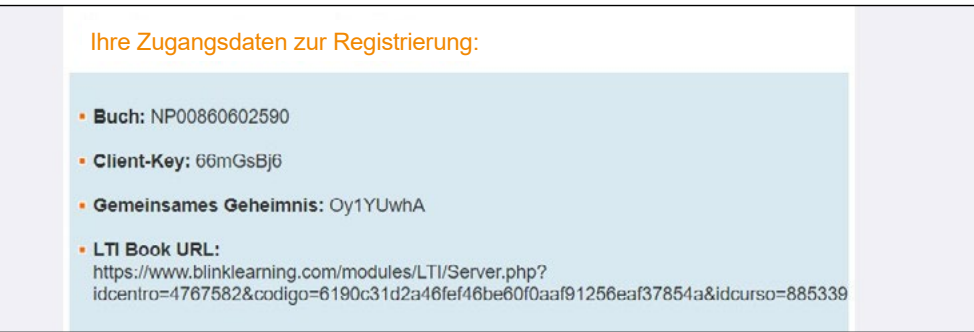

Navigieren Sie zur Eingabe der Zugangsdaten zum Menü **›** [Meine Kurse](https://www.vhs.cloud/wws/1243.php?sid=67728721167732242265246570330984839347679800648650958265727152722020S60d4c60a) und der Funktion "Bücher" innerhalb eines vhs.cloud-Kursbereichs.

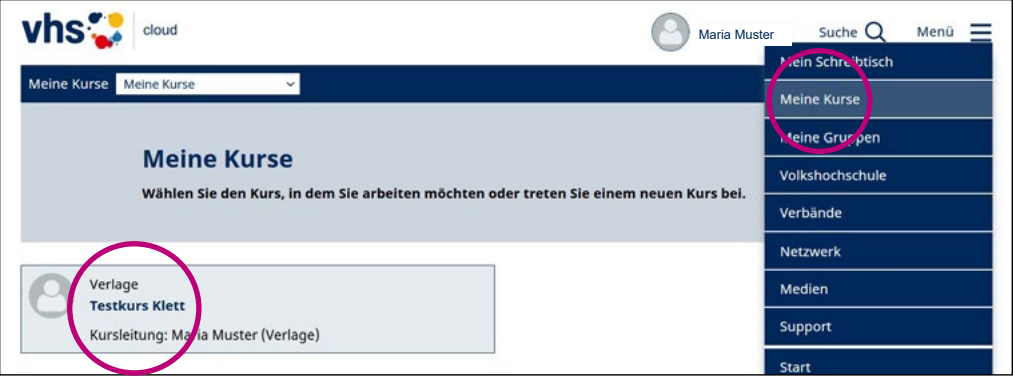

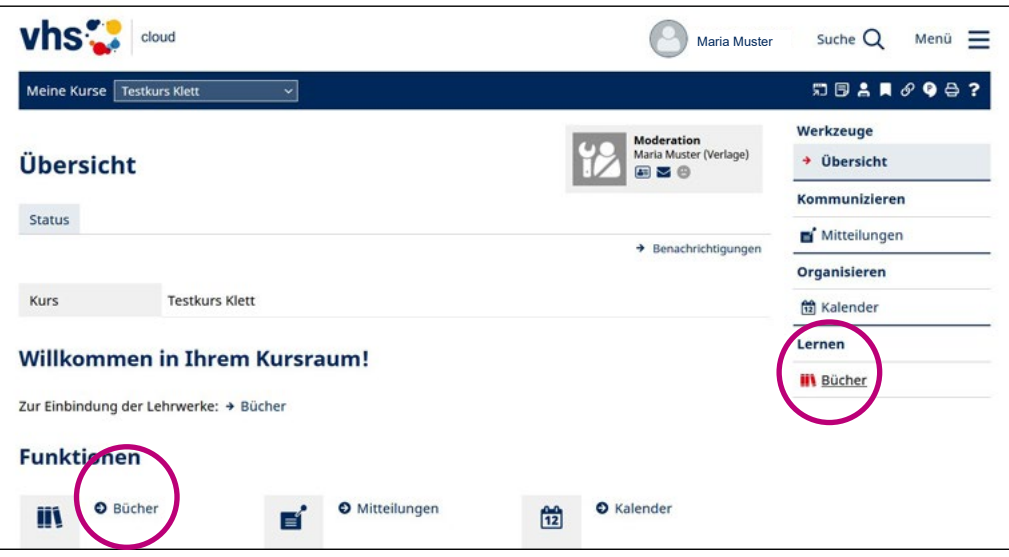

#### **Hinweis:**

Stellen Sie sicher, dass Sie über die "Bücher"-Funktion in der vhs.cloud verfügen, damit der Button "Buch registrieren" angezeigt wird. Diese Funktion muss durch den Admin Ihrer Volkshochschule freigeschaltet werden. Nur wer das Recht "Admin" bei der Bücher-Funktion hat, kann Bücher in einem Kurs registrieren.

[› Zur Anleitung des DVV](https://www.vhs.cloud/wws/bin/1934826-1948650-3-handout_administration_und_freischaltung_der_b_cher-funktion.pdf)

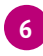

 $92$  Klett

6 Klicken Sie dort auf den Button "Buch registrieren" und geben Sie die Angaben aus der E-Mail im erscheinenden Pop-Up-Fenster ein.

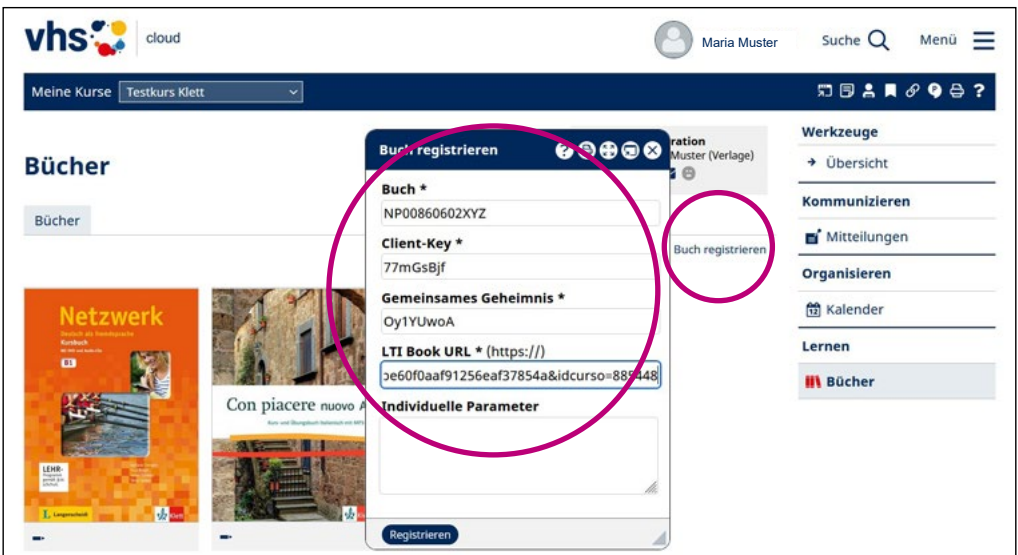

Mit dem ersten Klick auf das Lehrwerk aktivieren Sie und Ihre Teilnehmenden Ihre jeweilige Laufzeit (3 Jahre für Kursleitende; 14 Monate für Kursteilnehmende) und können ab jetzt auf alle Inhalte des Lehrwerks von der vhs.cloud aus zugreifen.

Gleichzeitig wird das Lehrwerk auch in Ihr privates Bücherregal auf dem Schreibtisch übertragen, sodass der Zugriff auch über den Kurs hinaus für die Dauer der Laufzeit möglich ist. Das bedeutet, dass Sie und Ihre Kursteilnehmenden das Lehrwerk während der Laufzeit in jedem erdenklichen Lernszenario oder auch Kurs einsetzen können.

Um eine Digitale Ausgabe auch für weitere Kurse nutzen zu können, wiederholen Sie die Eingabe der Zugangsdaten (siehe Punkt 5) innerhalb der gewünschten vhs.cloud-Kursbereiche.

Wir wünschen viel Spaß beim Unterrichten!

### **Hinweis:**

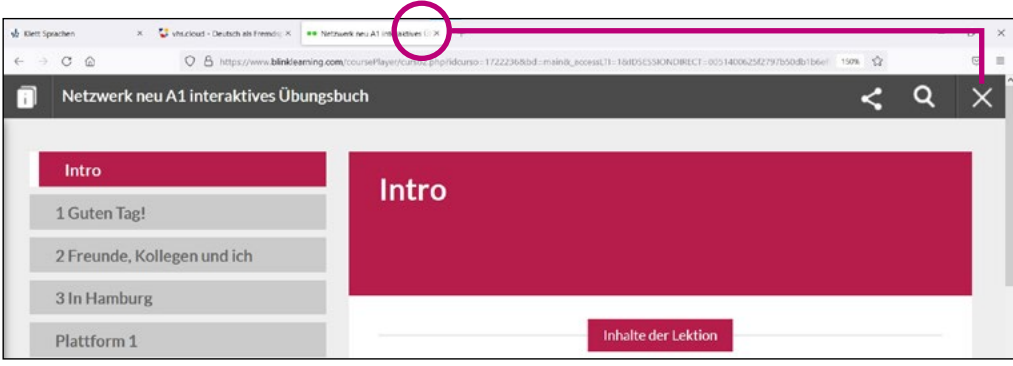

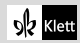

## Digitale Ausgaben in einem Kursbereich nutzen

- 1 Als Kursteilnehmende/r können Sie alle von Ihrer Kursleitung registrierten Lehrwerke im jeweiligen Kurs auffinden und verwenden. Ihre Kursleitung/vhs führt für Sie in diesem Fall eine Sammelbestellung durch, sodass Sie die Lizenz für Ihr Lehrwerk nicht selbst erwerben müssen.
- 

2 Zur Nutzung des Lehrwerks navigieren Sie zum Menü **›** [Meine Kurse](https://www.vhs.cloud/wws/1243.php?sid=67728721167732242265246570330984839347679800648650958265727152722020S60d4c60a) und der Funktion "Bücher" innerhalb eines vhs.cloud-Kursbereichs.

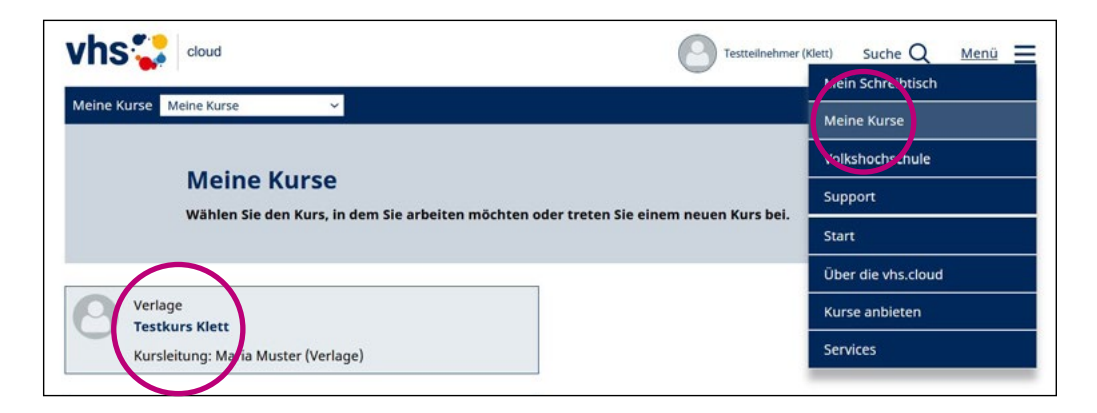

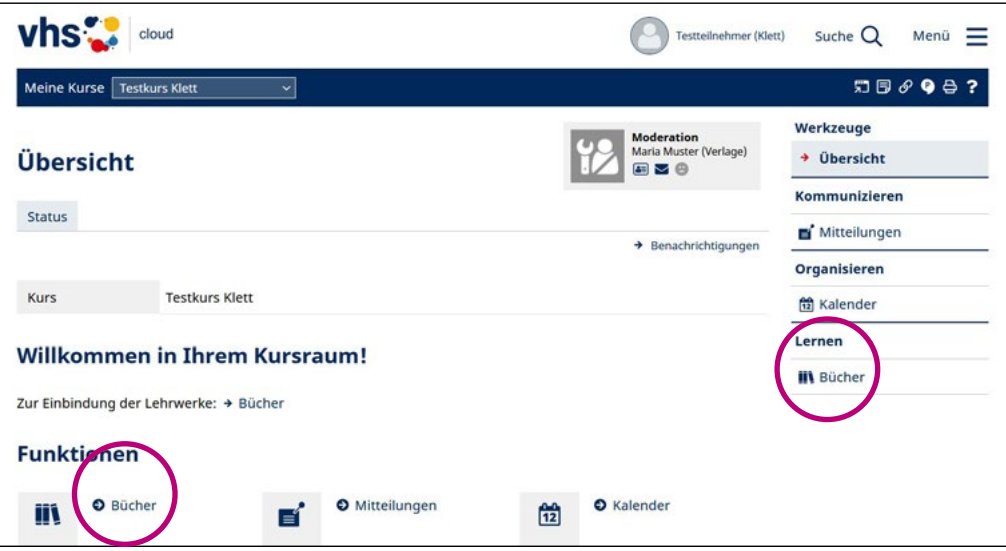

**DR** Klett

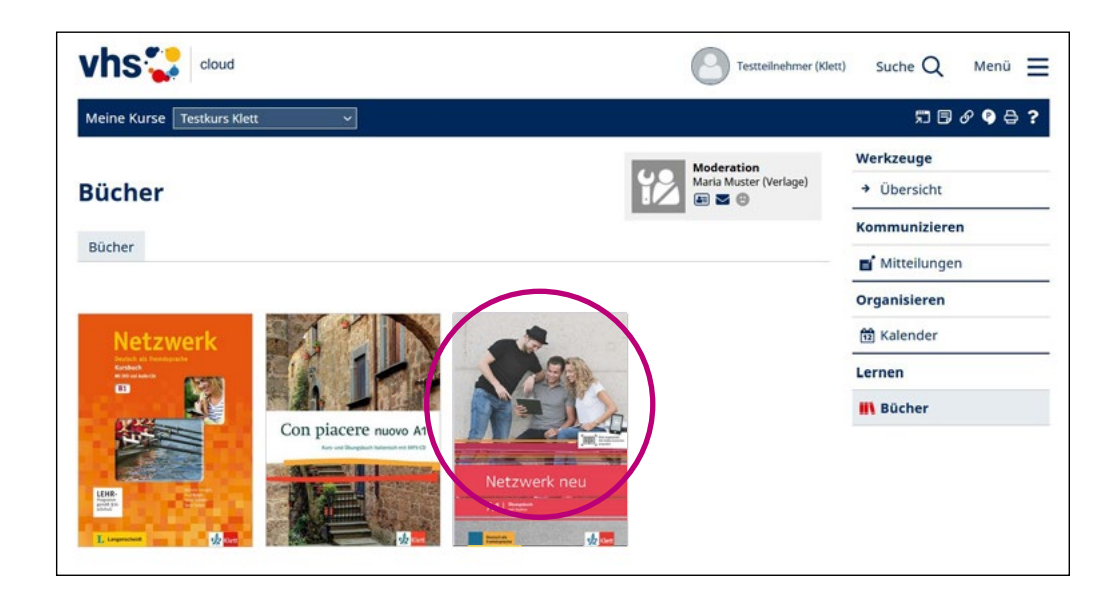

Mit dem ersten Klick in das eingefügte Lehrwerk aktivieren Sie Ihre Laufzeit (14 Monate) und können ab jetzt auf alle Inhalte des Lehrwerks von der vhs.cloud aus zugreifen.

Gleichzeitig wird das Lehrwerk auch in Ihr privates Bücherregal auf dem Schreibtisch übertragen, sodass der Zugriff auch über den Kurs hinaus für die Dauer der Laufzeit möglich ist. Das bedeutet, dass Sie das Lehrwerk während der Laufzeit in jedem erdenklichen Lernszenario oder auch Kurs einsetzen können.

Wir wünschen viel Spaß beim Lernen!

#### **Hinweis:**

**DR** Klett

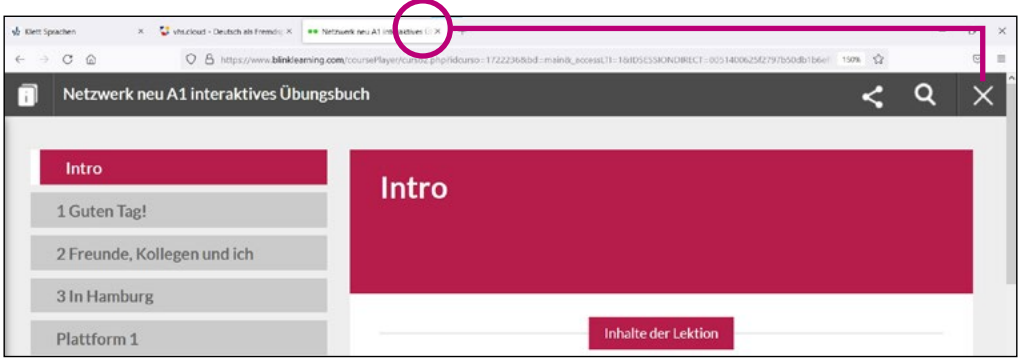

# Option 2 Einzelbestellungen

## Einzelbestellung

1

2

**OZ** Klett

## Digitale Ausgaben über den Schreibtisch-Bereich nutzen (ohne Kurs)

Wählen Sie im **›** [Produkt-Katalog](https://www.vhs.cloud/wws/9.php#/wws/lehrwerke-klett.php?redirect_after_login=1&sid=67728721167732242265246570330984839347679800648650958265727152715770S7dffea4b) der vhs.cloud Ihre gewünschte Digitale Ausgabe.

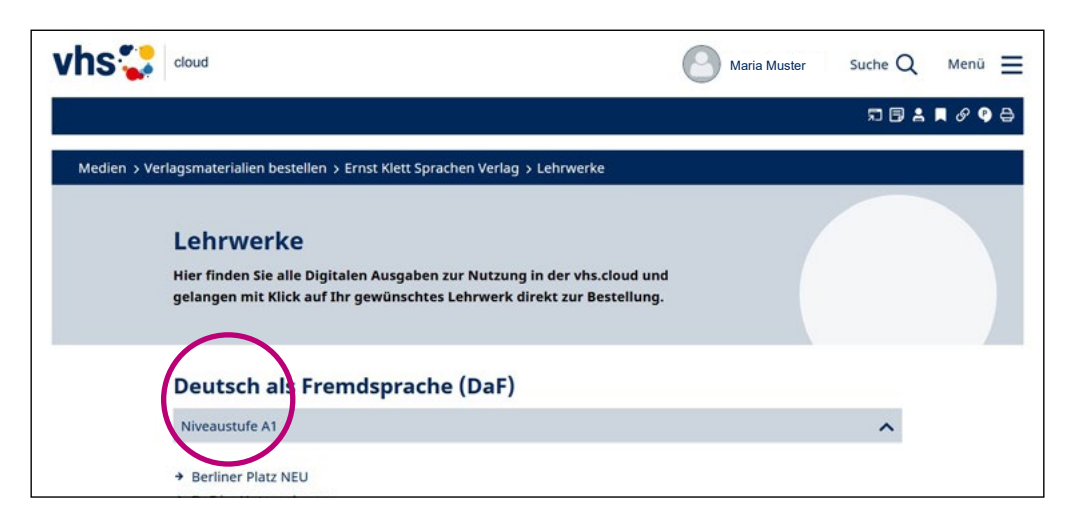

Klicken Sie auf den Button "Bestellung für Unterrichtende". So werden Sie direkt zur Produktseite im Onlineshop von Ernst Klett Sprachen weitergeleitet.

Zusätzlich besteht über den Button "Bestelllink verschicken" die Möglichkeit, einen Link zu generieren und an die Kursteilnehmenden zur versenden, sodass diese das Lehrwerk selbst kaufen und in ihrem Schreibtisch einbinden können. Es öffnet sich ein Pop-Up-Fenster mit einer E-Mail inkl. generiertem Link, die Sie an die Kursteilnehmenden versenden können (bitte beachten Sie dabei, dass als Empfänger nur E-Mail-Adressen der vhs.cloud ausgewählt werden können). Den Text können Sie nach Ihrem Belieben anpassen, der Link darf nicht verändert werden. Die Nutzung innerhalb eines Kurs-Bereichs ist so jedoch nicht möglich.

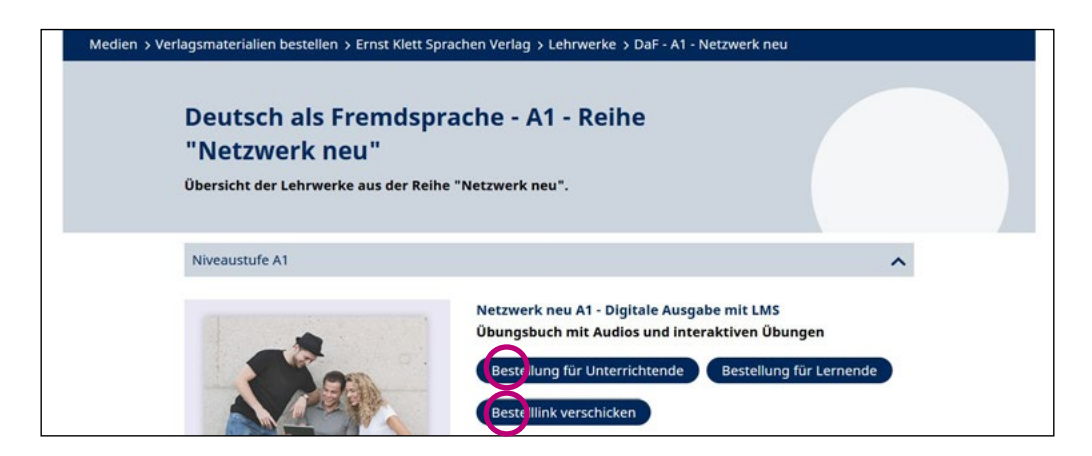

**3** Folgen Sie den Schritten im Onlineshop von Ernst Klett Sprachen, um die Bestellung auf dem Standardweg abzuschließen. Im Schritt der Adressprüfung wählen Sie dabei bitte Ihre Volkshochschule aus der Liste im Dropdown-Menü aus.

Als Kursleitung erhalten Sie Ihre Digitale Ausgabe kostenlos über einen automatischen Preisabzug. Ein Kauf auf Rechnung ist zudem möglich, sofern Sie als Lehrkraft und mit Angabe Ihrer VHS bei Ernst Klett Sprachen registriert sind.

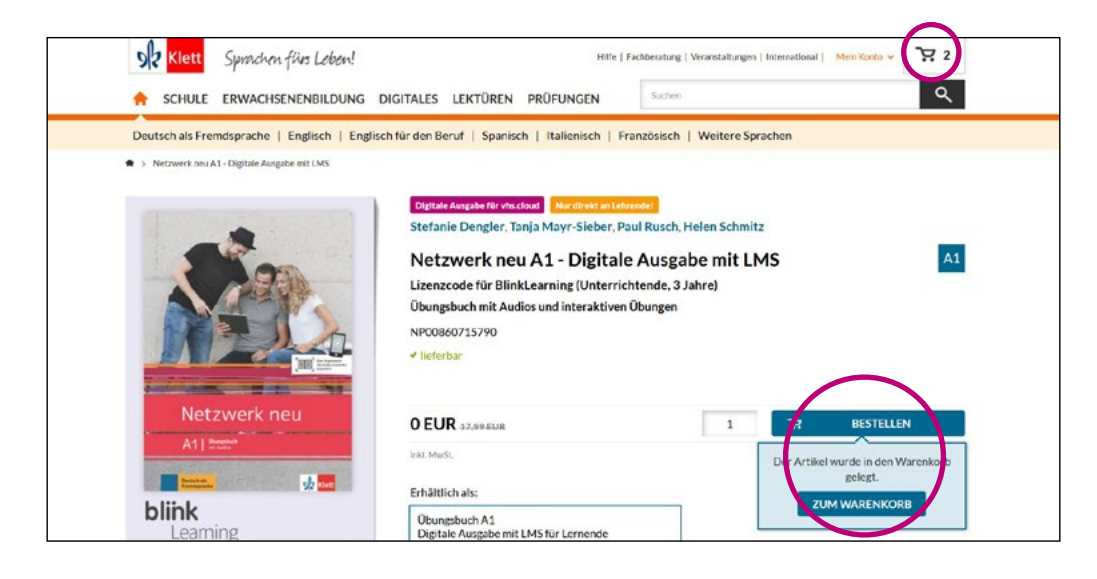

Sie erhalten anschließend eine E-Mail mit allen Zugangsdaten zur Freischaltung Ihrer Digitalen Ausgabe in der vhs.cloud.

4

5

**DR** Klett

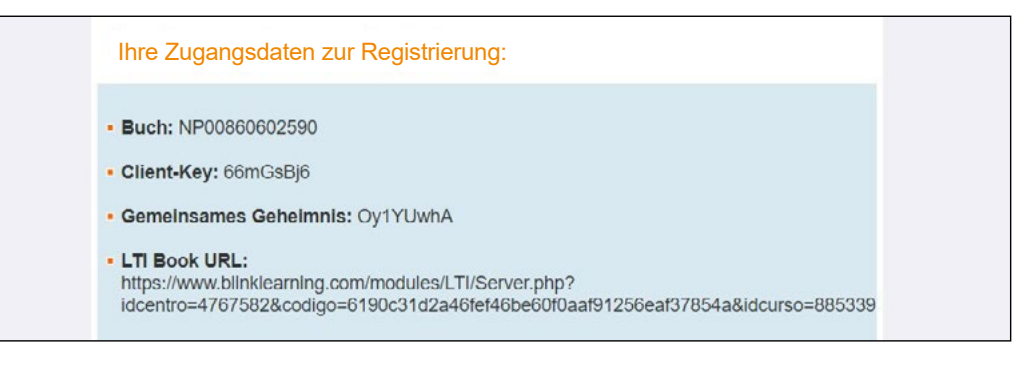

Navigieren Sie zur Eingabe der Zugangsdaten in der vhs.cloud zum Menü **› [Mein Schreibtisch](https://www.vhs.cloud/wws/100001.php?sid=80056655538661432042833663169847155138371600928071630565727742774320Sf7d8f812) und der Funktion "Bücher".** 

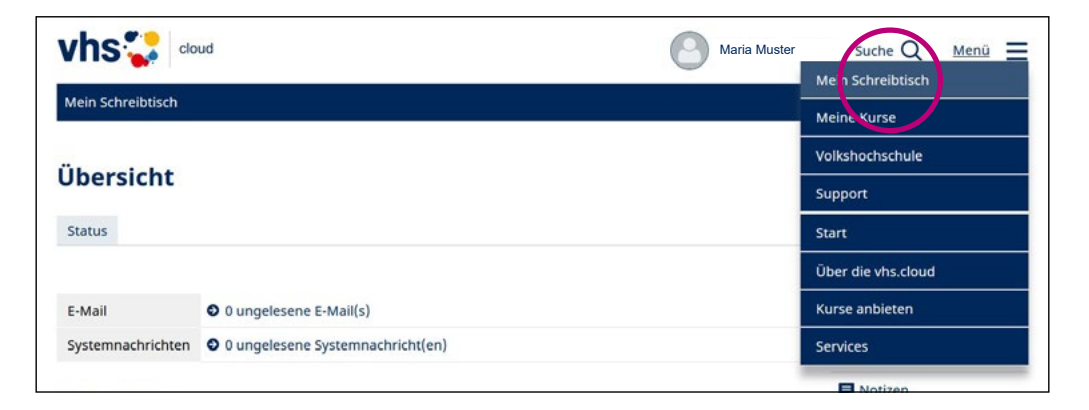

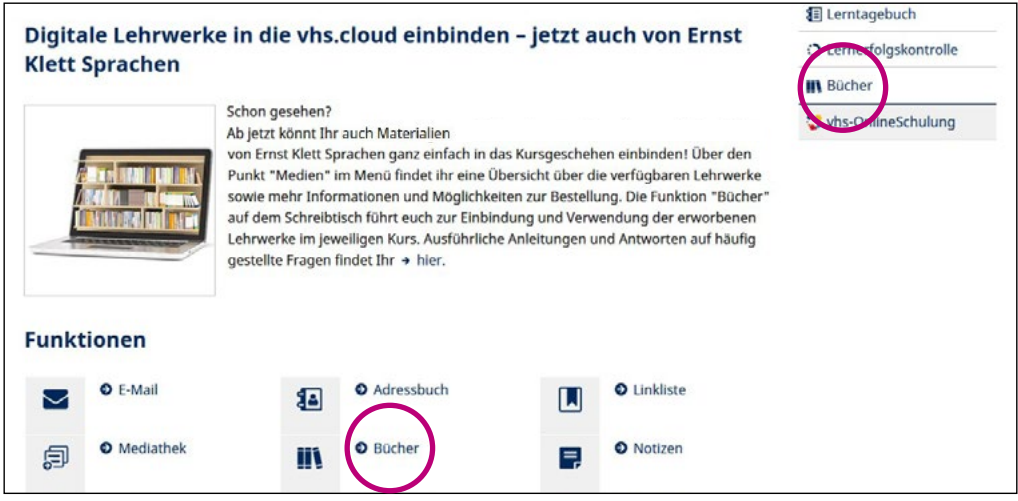

#### **Hinweis:**

Stellen Sie sicher, dass Sie über die "Bücher"-Funktion in der vhs.cloud verfügen, damit der Button "Buch registrieren" angezeigt wird. Diese Funktion muss durch den Admin Ihrer Volkshochschule freigeschaltet werden. Nur wer das Recht "Admin" bei der Bücher-Funktion hat, kann Bücher in einem Kurs registrieren.

[› Zur Anleitung des DVV](https://www.vhs.cloud/wws/bin/1934826-1948650-3-handout_administration_und_freischaltung_der_b_cher-funktion.pdf)

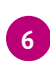

6 Klicken Sie dort auf den Button "Buch registrieren" und geben Sie die Angaben aus der E-Mail im erscheinenden Pop-Up-Fenster ein.

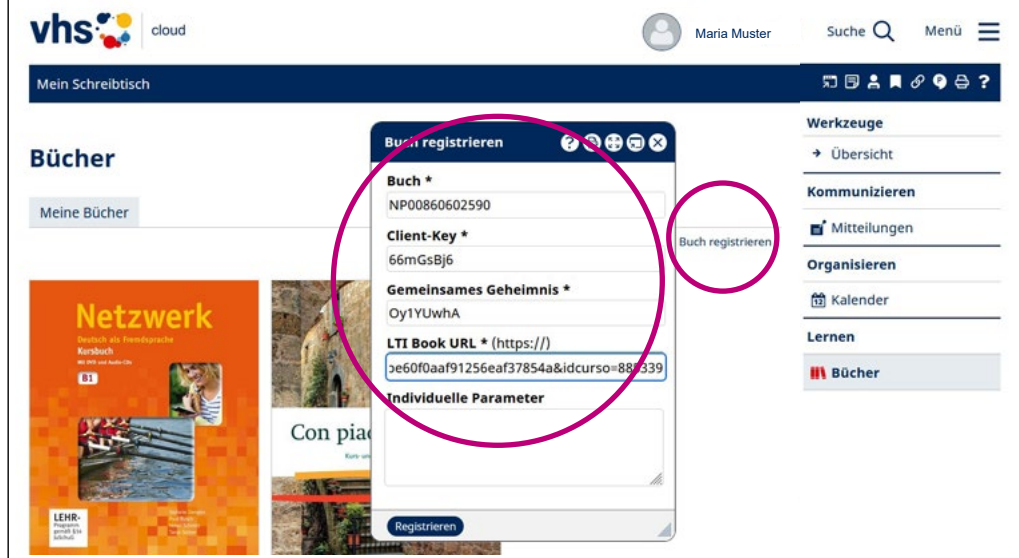

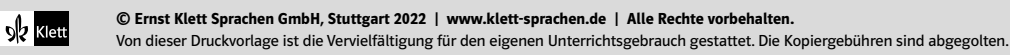

Mit dem ersten Klick in das eingefügte Lehrwerk aktivieren Sie Ihre Laufzeit (3 Jahre) und können ab jetzt auf alle Inhalte des Lehrwerks von der vhs.cloud aus zugreifen.

Wir wünschen viel Spaß beim Unterrichten!

#### **Hinweis:**

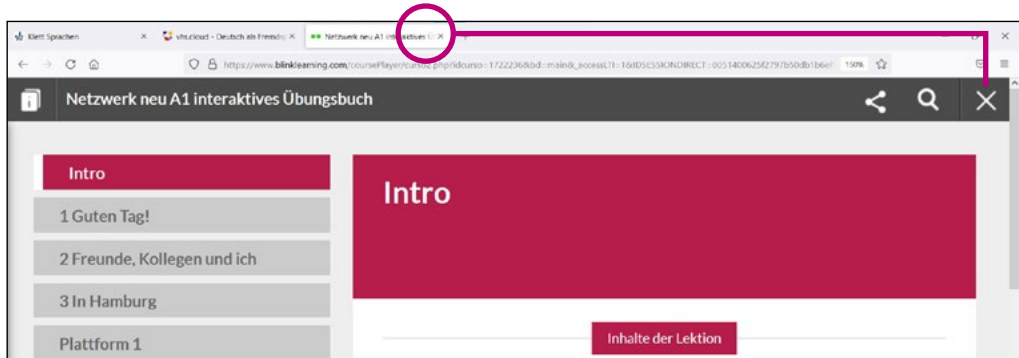

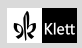

 $\overline{1}$ 

## Digitale Ausgaben über Ihren Schreibtisch-Bereich nutzen (ohne Kurs)

Sie können Lehrwerke unabhängig von einem Kurs auf dem Schreibtisch registrieren. Die Nutzung der Digitalen Ausgabe innerhalb eines Kurs-Bereichs ist so jedoch nicht möglich.

Navigieren Sie dazu zum Menü > [Mein Schreibtisch](https://www.vhs.cloud/wws/100001.php?sid=46529251394846727190808738679879946528504121608129658565730033004660Se95b5e09) und der Funktion "E-Mail". Öffnen Sie die E-Mail Ihrer Kursleitung und klicken Sie auf den entsprechenden Bestell-Link, der Sie direkt zum Lehrwerk im Onlineshop von Ernst Klett Sprachen weiterleitet.

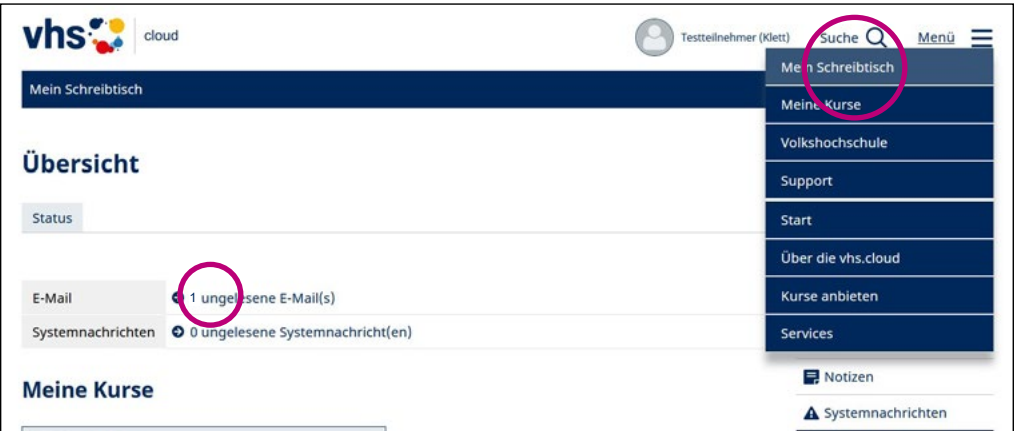

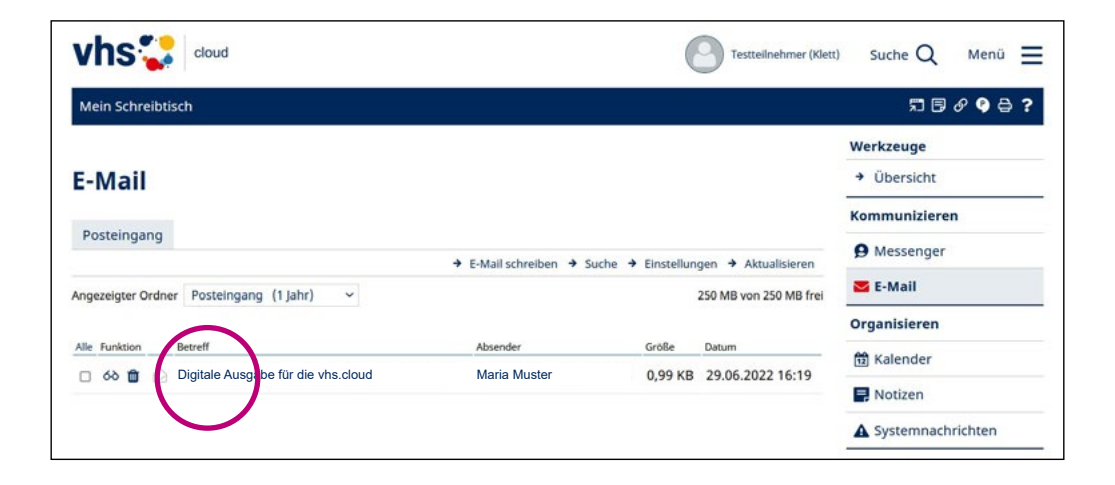

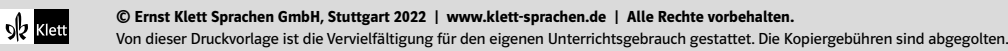

2. Folgen Sie den Schritten im Onlineshop von Ernst Klett Sprachen, um die Bestellung auf dem Standardweg abzuschließen. Im Schritt der Adressprüfung wählen Sie dabei bitte Ihre Volkshochschule aus der Liste im Dropdown-Menü aus.

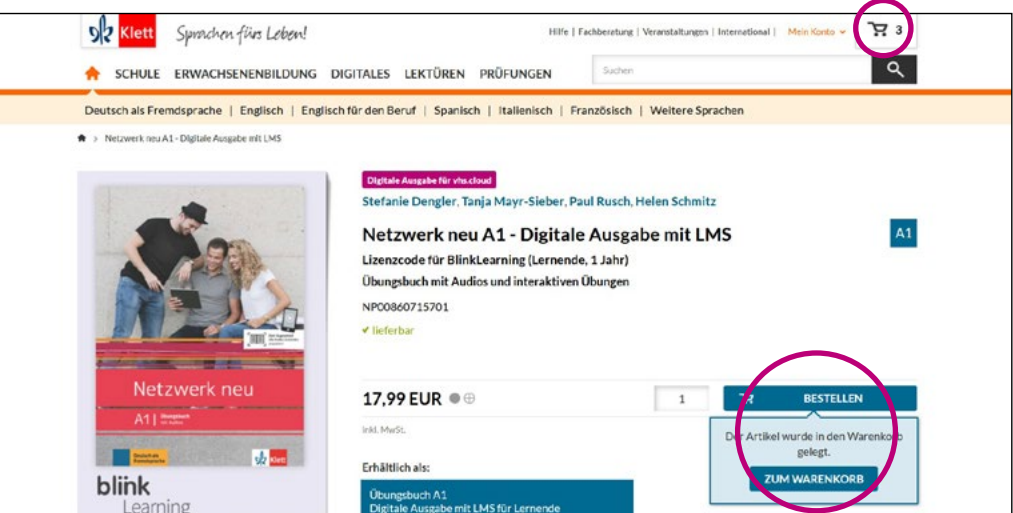

Sie erhalten anschließend eine E-Mail mit allen Zugangsdaten zur Freischaltung Ihrer Digitalen Ausgabe in der vhs.cloud.

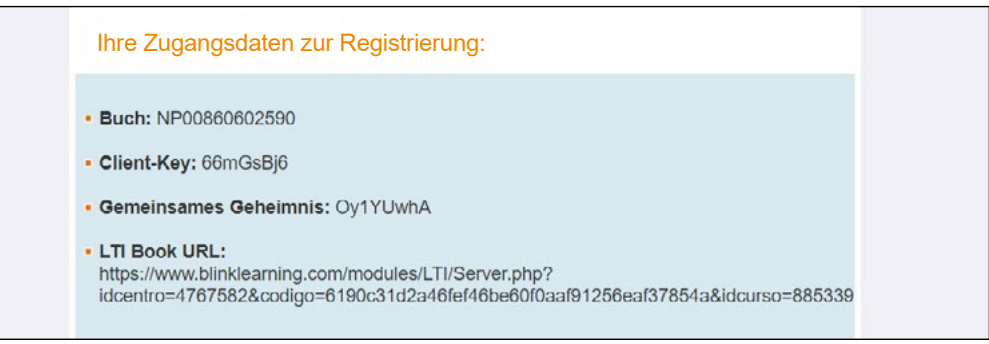

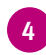

**DR** Klett

3

Navigieren Sie zur Eingabe der Zugangsdaten in der vhs.cloud zum Menü **› [Mein Schreibtisch](https://www.vhs.cloud/wws/1243.php?sid=65342042381431405152142120560323957842670812780104260165729922992130S12f054d3) und der Funktion "Bücher".** 

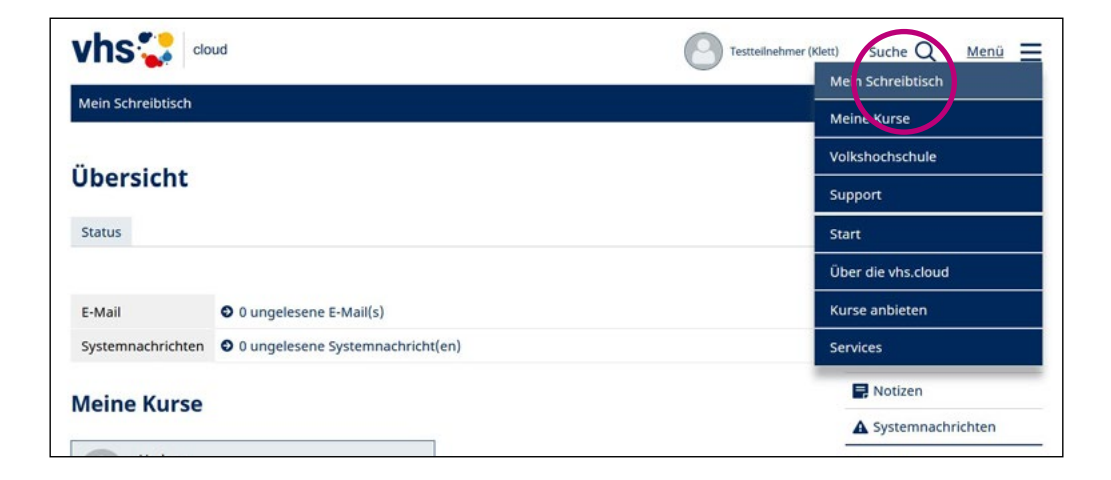

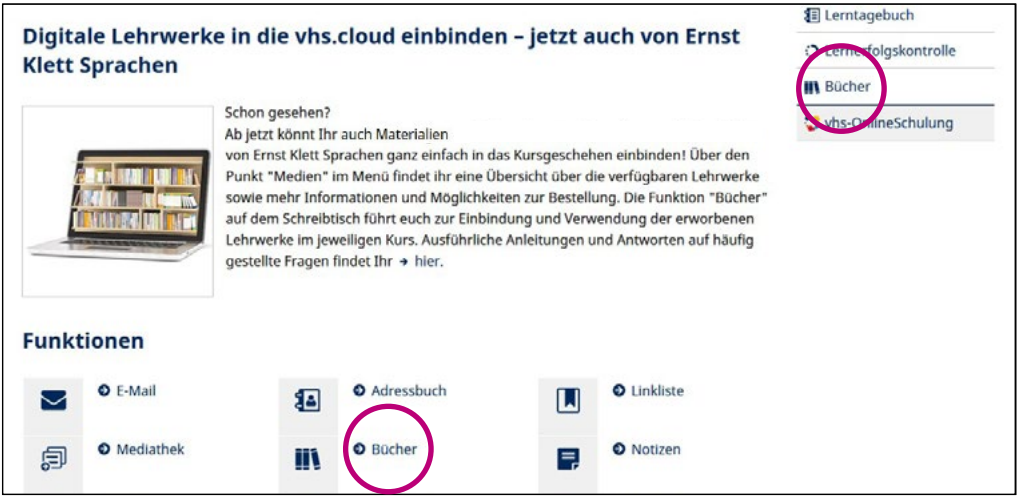

#### **Hinweis:**

r

 $96$  Klett

Stellen Sie sicher, dass Sie über die "Bücher"-Funktion in der vhs.cloud verfügen, damit der Button "Buch registrieren" angezeigt wird. Diese Funktion muss durch den Admin Ihrer Volkshochschule freigeschaltet werden. Nur wer das Recht "Admin" bei der Bücher-Funktion hat, kann Bücher in einem Kurs registrieren.

[› Zur Anleitung des DVV](https://www.vhs.cloud/wws/bin/1934826-1948650-3-handout_administration_und_freischaltung_der_b_cher-funktion.pdf)

5 Klicken Sie dort auf den Button "Buch registrieren" und geben Sie die Angaben aus der E-Mail im erscheinenden Pop-Up-Fenster ein.

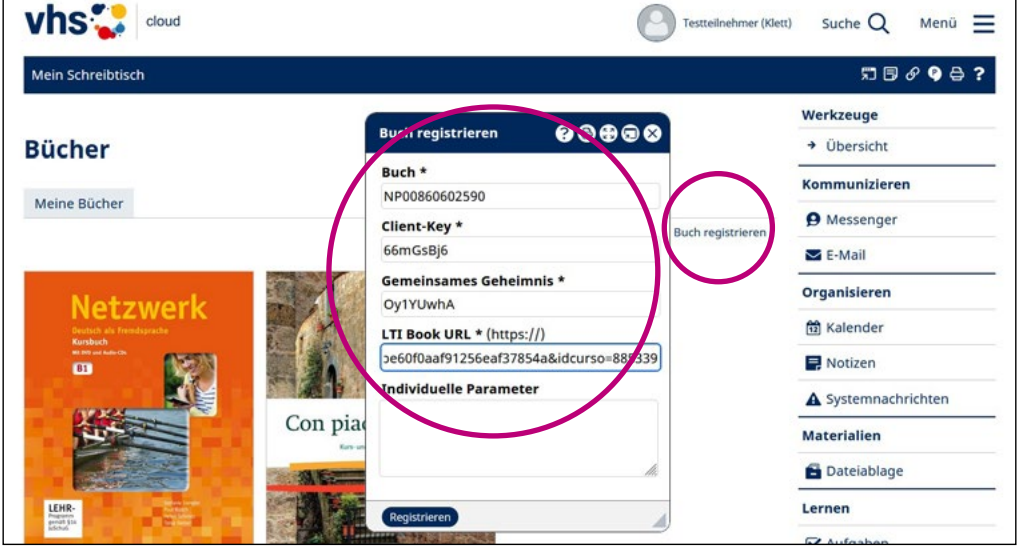

Mit dem ersten Klick in das eingefügte Buch aktivieren Sie Ihre Laufzeit (14 Monate) und können ab jetzt auf alle Inhalte des Lehrwerks von der vhs.cloud aus zugreifen.

Wir wünschen viel Spaß beim Lernen!

#### **Hinweis:**

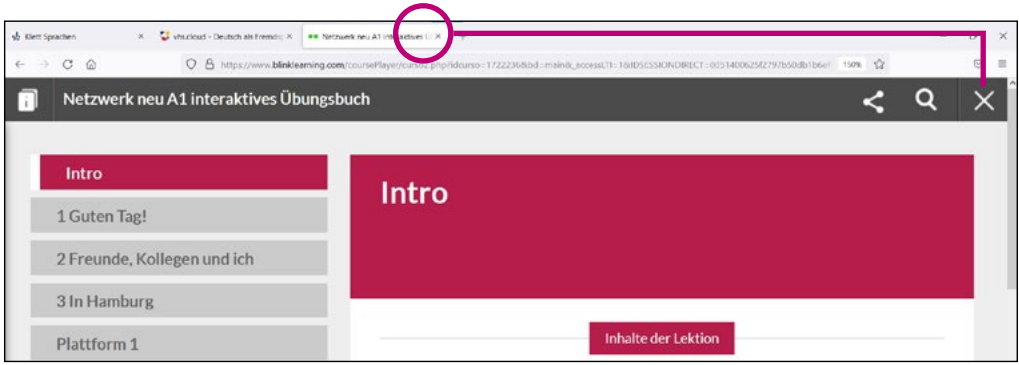

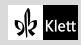